# WordArt-Objekte gestalten

### WORDART-OBJEKTE EINFÜGEN

Wählen Sie im **Register Einfügen** in der **Gruppe Text** das Symbol **WordArt** .

Der **WordArt-Katalog** klappt auf. Wählen Sie ein Objekt durch Anklicken aus.

Nun erscheint die **Dialogbox WordArt-Text bearbeiten**. Wählen Sie die Schriftart aus, geben Sie den Text ein und bestätigen Sie mit OK.

Das WordArt-Objekt wird in den Text eingefügt. Klicken Sie es an und schieben Sie es mit gedrückter Maustaste an die gewünschte Stelle.

Passen Sie die **Größe** gegebenenfalls an, indem Sie mit gedrückter Maustaste an den Randpunkten ziehen.

Klicken Sie auf die **kleine gelbe Raute**, die erscheint, wenn Sie das WordArt-Objekt anklicken und passen Sie die **Neigung** des Objektes durch Ziehen mit gedrückter Maustaste an.

Über den grünen Punkt können Sie das Objekt drehen.

#### DIE WORDART-TOOLS-REGISTERKARTE

Wenn Sie auf das WordArt-Objekt doppelklicken, erscheint die Registerkarte **WordArt – Tools**.

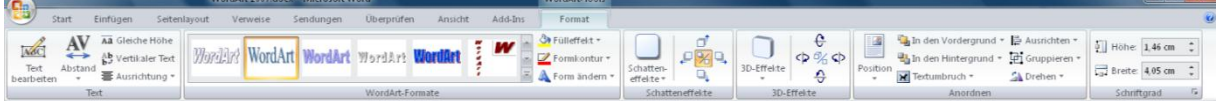

Sollte das WordArt-Objekt schwarze quadratische an Stelle von runden Eckpunkten haben, so ist es wie ein Buchstabe in den Text eingefügt. Sie müssen es erst "freistellen". Wählen Sie dazu über das Symbol

**Textumbruch** in der **Gruppe Anordnen** die Option **Passend** (oder Quadrat oder vor bzw. hinter den Text).

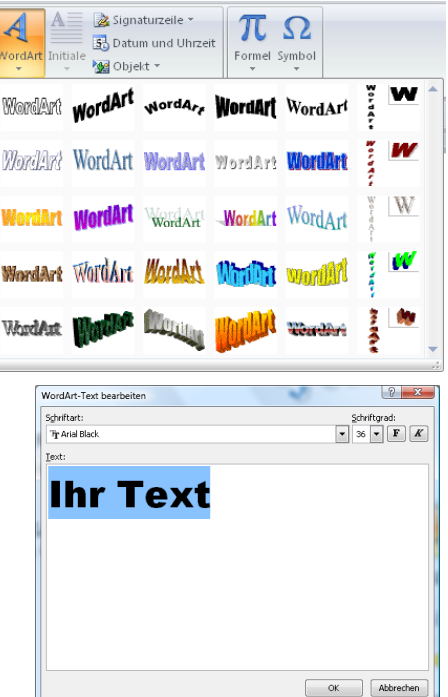

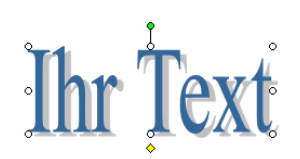

## *TEXT-FUNKTIONEN:*

Klicken Sie auf die Schaltfläche **Text bearbeiten** in der **Gruppe Text**. Die **Dialogbox WordArt-Text bearbeiten** wird eingeblendet. Wählen Sie die **Schriftart** und die **Schriftgröße** mit Hilfe der Drop-Down-Pfeile aus und bestätigen Sie mit OK.

Mit den weiteren Symbolen der Gruppe Text können Sie alle **Buchstaben**  auf gleiche Höhe bringen **Ad, senkrechten Textverlauf** erzeugen **bei und** den **Abstand zwischen den Buchstaben** verändern .

# *FARBE UND FÜLLUNG:*

Klicken Sie auf den Drop-Down-Pfeil bei **Fülleffekt** in der Gruppe **WordArt-Formate**. Sie können zwischen verschiedenen Farben und Effekten auswählen.

Über **Weitere Farbverläufe**, **Weitere Texturen** oder **Muster** kommen Sie zu der **Dialogbox Fülleffekte**.

Aktivieren Sie im **Register Graduell** z. B. die Option **Zweifarbig**.

Wählen Sie **Farbe 1**und **Farbe 2** aus (über **Weitere Farben** gelangen Sie zu einer größeren Farbauswahl).

Mit **Einfarbig** können Sie eine einzelne Farbe schattieren, **Voreinstellung** enthält mehrfarbige Schattierungen.

Im **Bereich Schattierungsarten** aktivieren Sie z.B. die Option **Aus der Mitte** und klicken die erste Variante an.

Im **Register Struktur** können Sie z.B. Stein- und Holzfüllungen finden, im **Register Grafik** haben Sie die Möglichkeit, die Form mit einem eigenen Bild zu füllen.

Bestätigen Sie mit OK.

#### *LINIEN:*

Klicken Sie auf den Drop-Down-Pfeil bei **Formkontur** in der Gruppe **WordArt-Formate**. Sie können zwischen verschiedenen Farben und Stricharten auswählen.

Über **Weitere Linien** kommen Sie zu der **Dialogbox WordArt formatieren**, in der Sie Linien, Füllung, Größe und Layout bestimmen können.

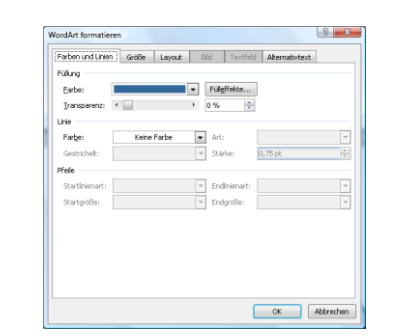

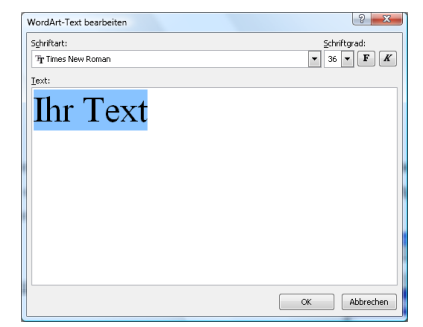

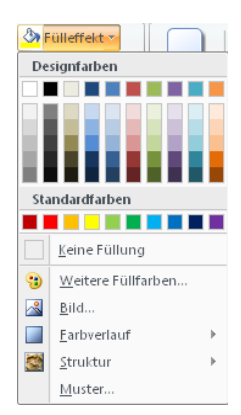

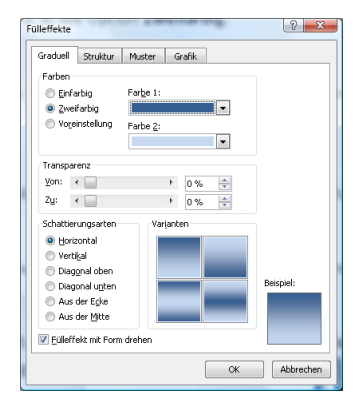

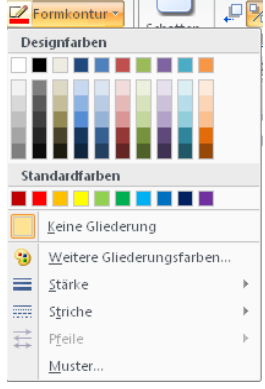

WORD 2007

#### *DIE FORM DES OBJEKTES:*

Klicken Sie auf den Drop-Down-Pfeil bei **Formkontur** in der Gruppe **WordArt-Formate** und wählen Sie eine Form aus.

Folgende Formen sind für mehrzeilige Texte gedacht:

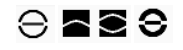

# *SCHATTEN:*

Klicken Sie auf die Schaltfläche **Schatteneffekte** in der Gruppe **Schatteneffekte**. Wählen Sie den gewünschten Schatten aus.

Über **Farbe** können Sie die Schattenfarbe bestimmen oder den Schatten **halbtransparent** gestalten.

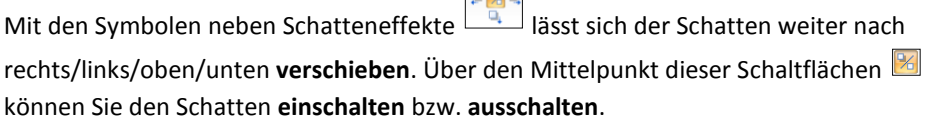

 $\frac{d}{d}$ 

# *3D-EFFEKTE:*

Klicken Sie auf die Schaltfläche **3D-Effekte** in der Gruppe **Schatteneffekte**. Wählen Sie den gewünschten Effekt aus.

Über **3D-Farbe** können Sie die Farbe bestimmen. Ebenso können Sie **Tiefe**, **Richtung**, **Beleuchtung** und **Oberflächenstruktur** (Matt, Plastik, Metall oder Drahtrahmen) anpassen.

Mit den Symbolen neben 3D-Effekte **4** lässt sich die Form weiter nach rechts/links/oben/unten **drehen und kippen**. Über den Mittelpunkt dieser Schaltflächen können Sie den 3D-Effekt **einschalten** bzw. **ausschalten**.

# *POSITION UND GRÖßE:*

Mit den Befehlen der **Gruppe Anordnen** legen Sie fest, wie sich das WordArt-Objekt in Bezug auf die übrigen Elemente Ihres Dokuments verhalten soll (**Textfluss**, **Position**, **Ausrichtung**,…).

Mit den Befehlen der **Gruppe Schriftgröße** bestimmen Sie die genaue **Größe** des Objekts. Dies entspricht dem Ziehen an den Randpunkten.

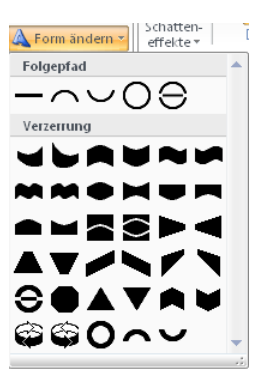

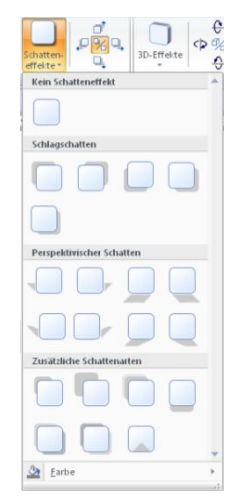

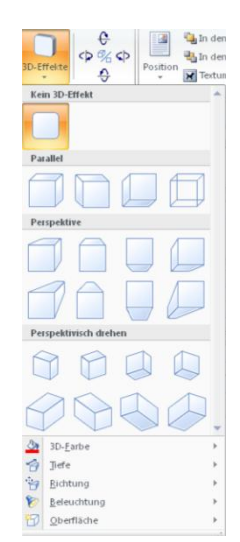